## Indtastning af pejlinger

Når du har indberettet vandmængder skal du logge på igen som under vandindvinding. Herefter trykkes på vis boring, som det fremgår af nedenstående billede.

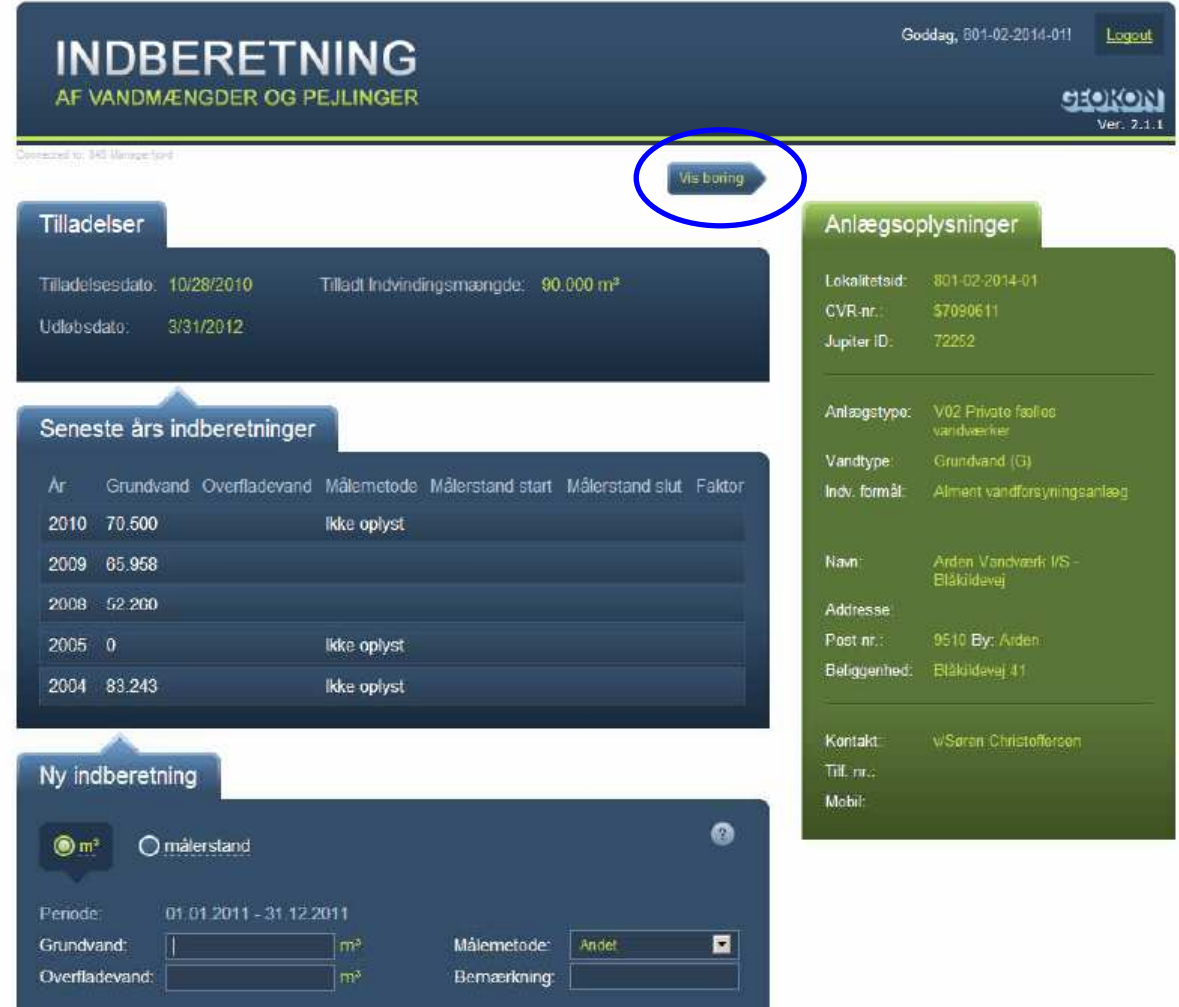

Herefter kommer der et nyt skærmbillede, hvor den/de boringer som er tilknyttet anlægget vises. Der klikkes på den boring der ønskes indberettet for:

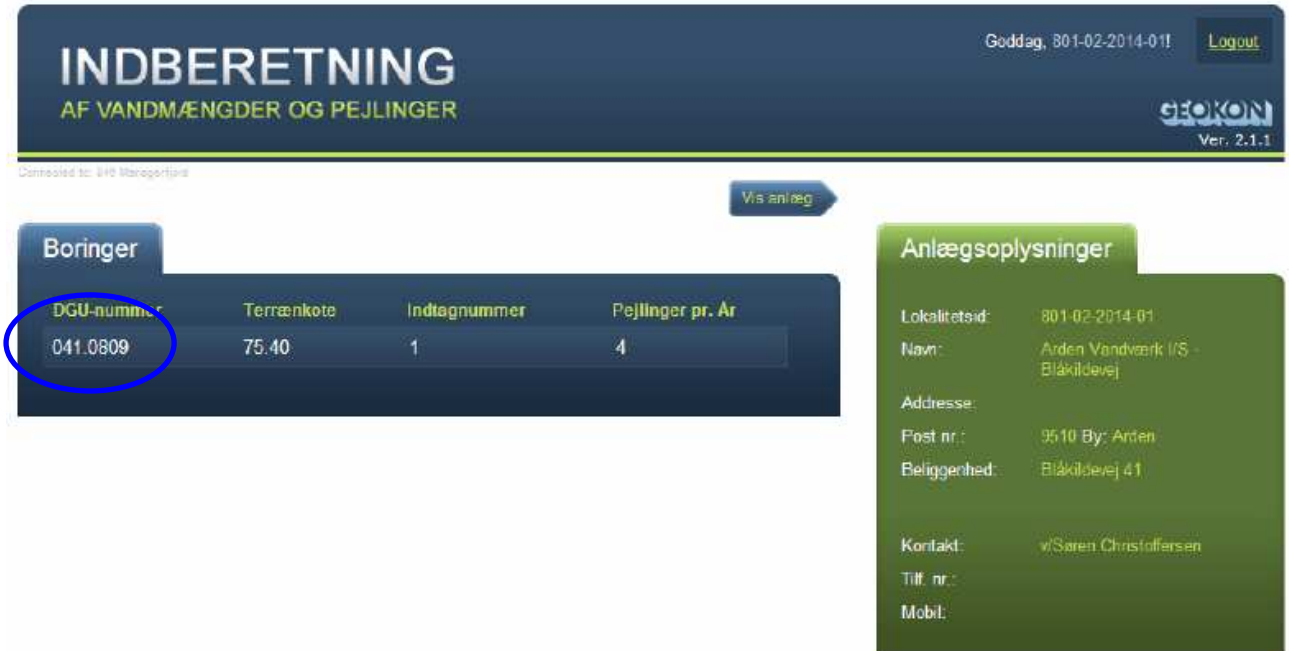

Her fremkommer et skærmbillede hvor de tidligere pejlinger kan ses og der klikkes på "opret ny pejling".

## **INDBERETNING**

AF VANDMÆNGDER OG PEJLINGER

Kote

Kote

Kote

al de Alait

**Boringer** 

**DGU-numi** 041.0809

**Boring C** 

Pejledato  $31 - 12 - 20$  $31 - 12 - 201$  $10 - 07 - 201$  $10-07-201$ 31-03-201 31-03-2010

07-12-2008

07-12-2008

n no oon

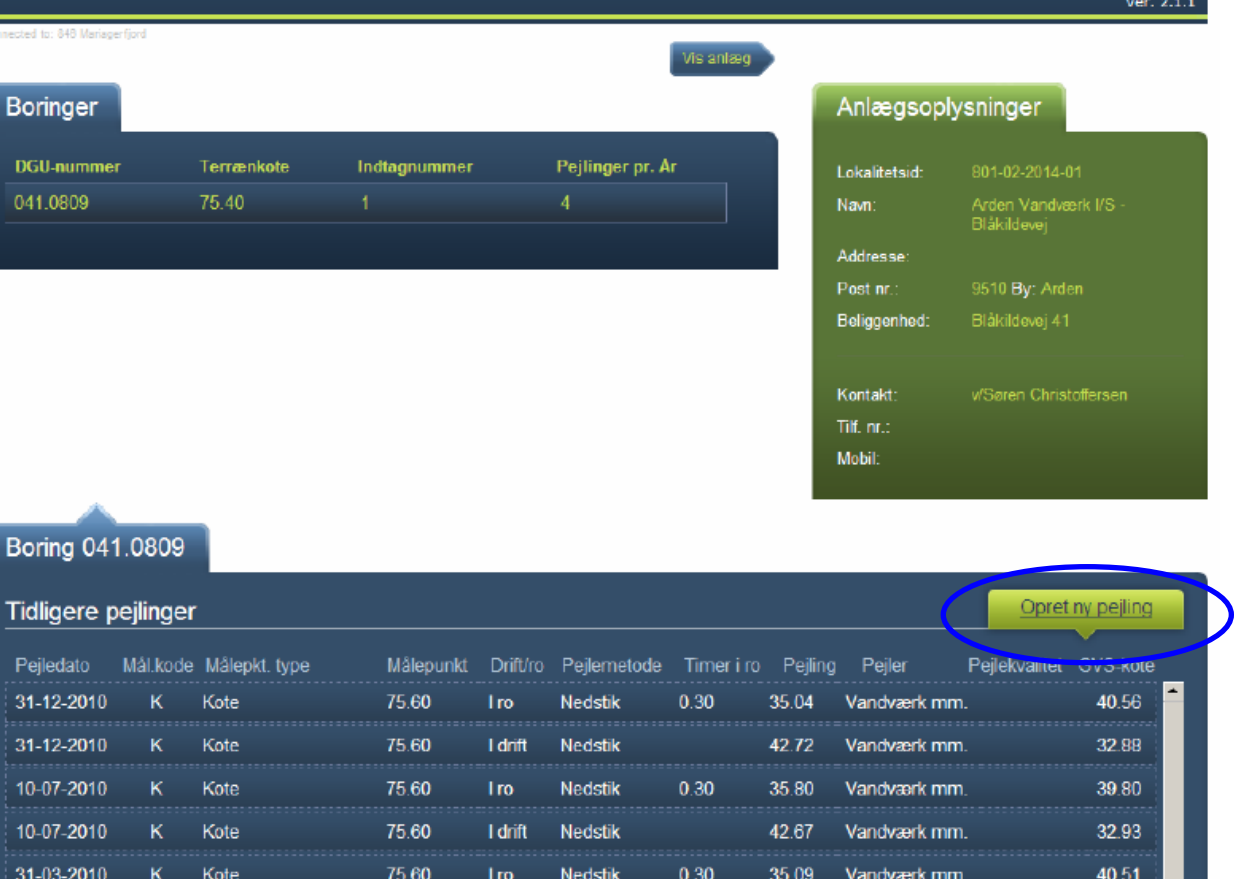

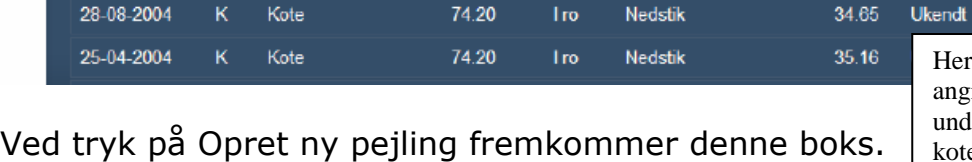

75.60

75.55

75.55

 $7400$ 

**I** drift

**I** drift

Iro

Nedstik

Nedstik

Nedstik

38.10

38.40

35.30

**24 AF** 

Vandværk mm.

Vandværk mm.

Vandværk mm.

Her skal angives om målepunktet er angivet som meter over terræn (m.o.t), under terræn (m.u.t), i terræn eller som kote. Ved **Målepkt.Type** = Terræn, indsættes automatisk værdien = 0 i **Målepunkt**

37.50

37.15

40.25

39.55

Goddag, 801-02-2014-01!

Logout

वरकाला

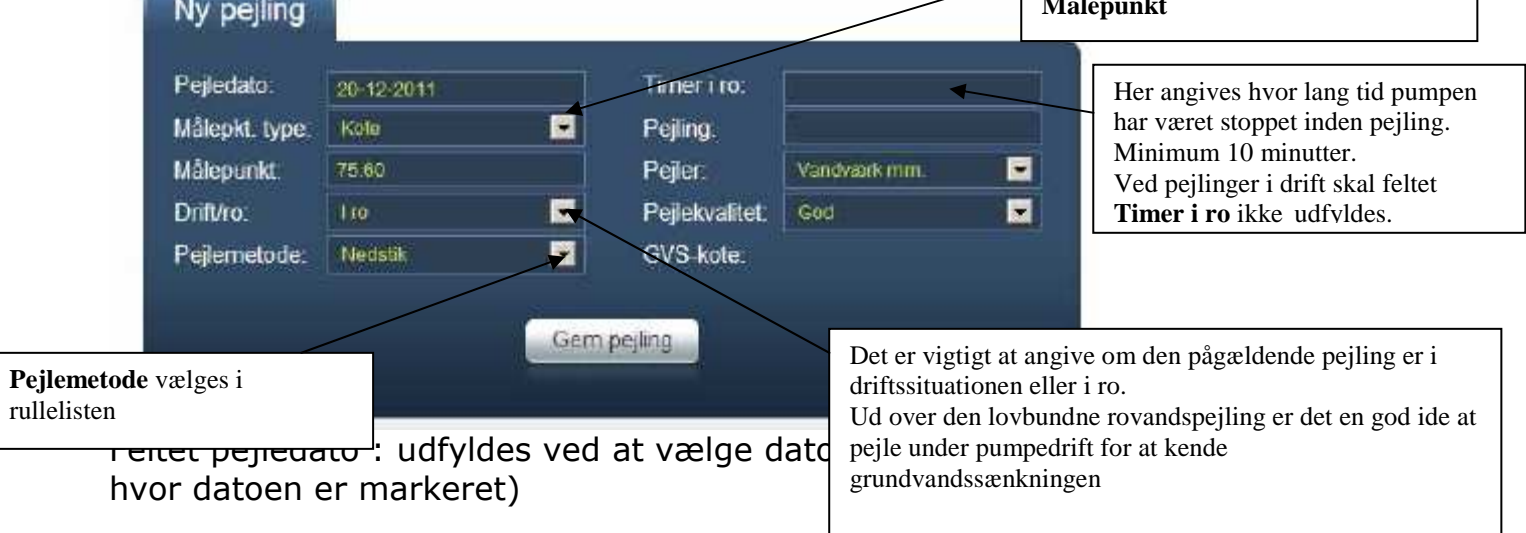

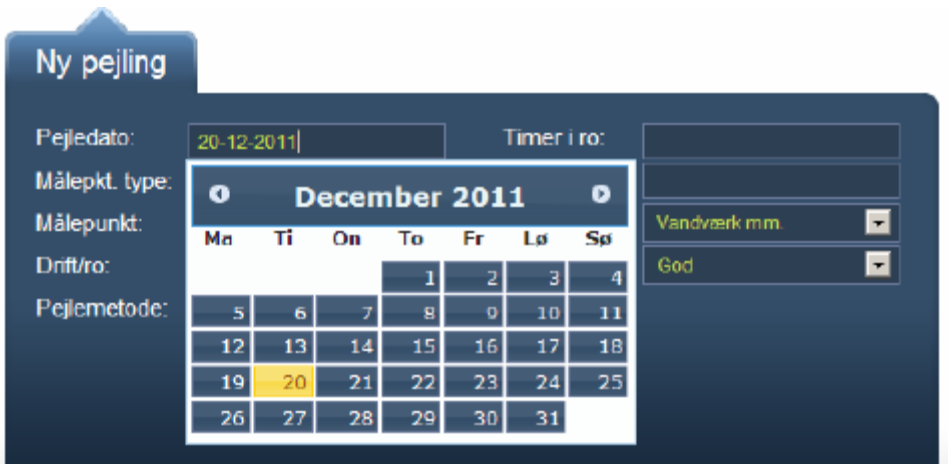

Når alle felter er udfyldt trykkes på Gem pejling.

Bemærk at E-mail kvittering for indberettede pejlinger ikke er implementeret endnu.

Herunder er angivet forskellige eksempler på placering af målepunkt.

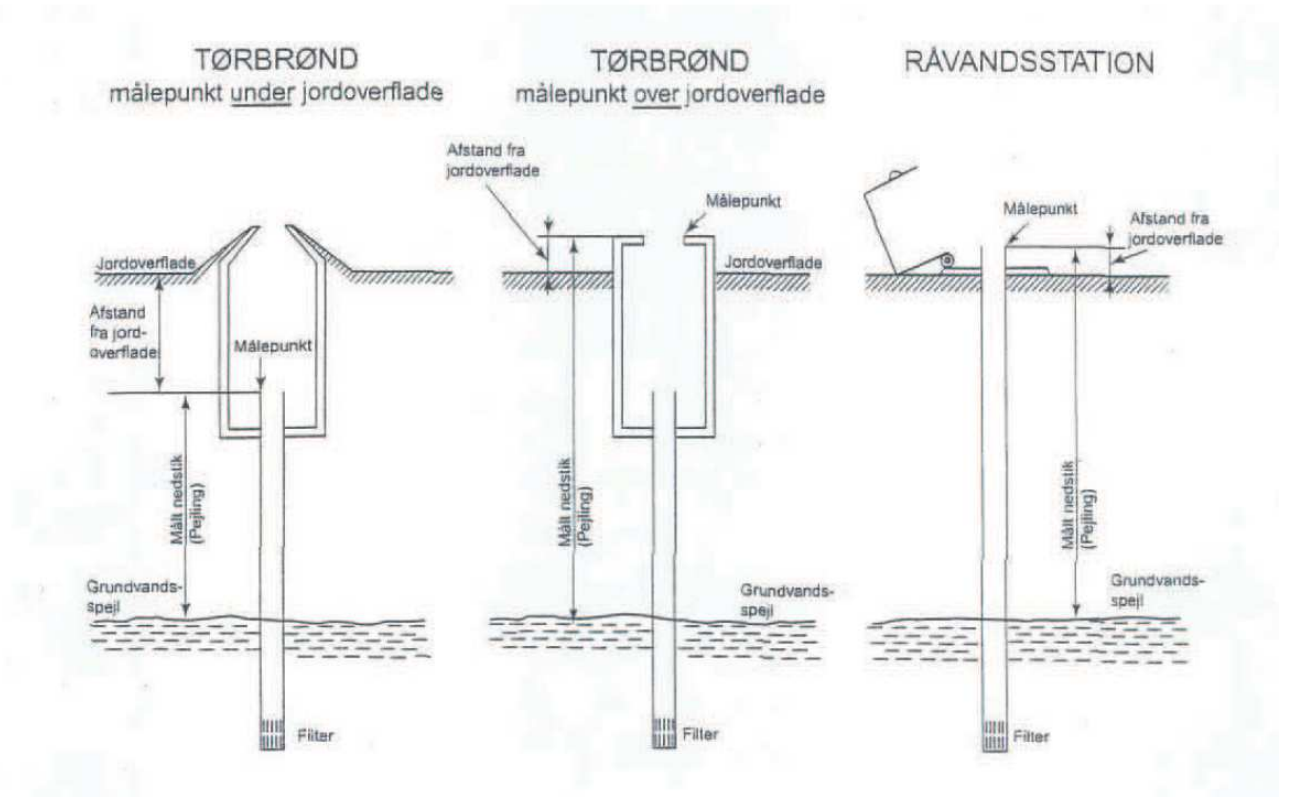